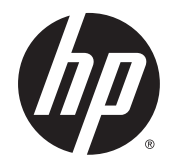

## HP 68,6 cm/27 inç Eğimli Monitörler

Kullanıcı Kılavuzu

© 2014 Hewlett-Packard Development Company, L.P.

DTS patentleri için, http://patents.dts.com adresine bakın. DTS Licensing Limited lisansı altında üretilmiştir. DTS, DTS-HD, Symbol ve DTS veya DTS-HD ve Symbol birlikte DTS, Inc. © DTS, Inc.'in tescilli ticari markalarıdır. Tüm Hakları Saklıdır.

HDMI, HDMI Logosu ve Yüksek Tanımlı Çoklu Ortam Arabirimi, HDMI lisans LLC'nin tescilli markası veya tescilli ticari markasıdır. Microsoft ve Windows, Microsoft şirketler grubunun ABD'de tescilli ticari markalarıdır.

Buradaki bilgiler önceden haber verilmeksizin değiştirilebilir. HP ürünlerine ve hizmetlerine ilişkin tüm garantiler, bu ürün ve hizmetlerle birlikte verilen garanti beyanlarında açıkça belirtilir. Buradaki hiçbir ifade ek bir garanti olarak yorumlanmamalıdır. HP, işbu belgedeki teknik veya yazım hatalarından veya kusurlardan sorumlu tutulamaz.

Birinci Basım: Ağustos 2014

Belge parça numarası: 792606-141

#### Bu Kılavuz Hakkında

Bu kılavuz monitör özellikleri, monitörün kurulumu, yazılım kullanımı ve teknik özellikler hakkında bilgi verir.

- N UYARI! Bu tarzda yazılmış metinler, yönergelere uymamanın bedensel zarar veya ölümle sonuçlanabileceğini belirtir.
- A DİKKAT: Bu tarzda yazılmış metinler, yönergelere uymadığınız takdirde donanımın zarar görebileceğini veya bilgi kaybıyla karşılaşabileceğinizi belirtir.
- NOT: Bu tarzda yazılmış metinler, önemli ek bilgiler sağlar.
- $\frac{1}{10}$ : Bu şekilde tasarlanmış metinler, yararlı ipuçları verir.

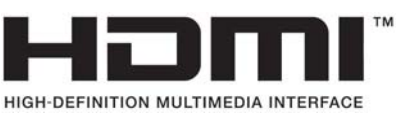

Bu ürün, HDMI teknolojisi içerir.

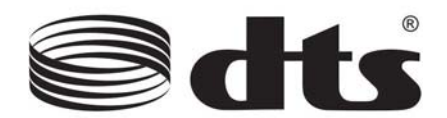

DTS onaylı premium ses çözümü.

# İçindekiler

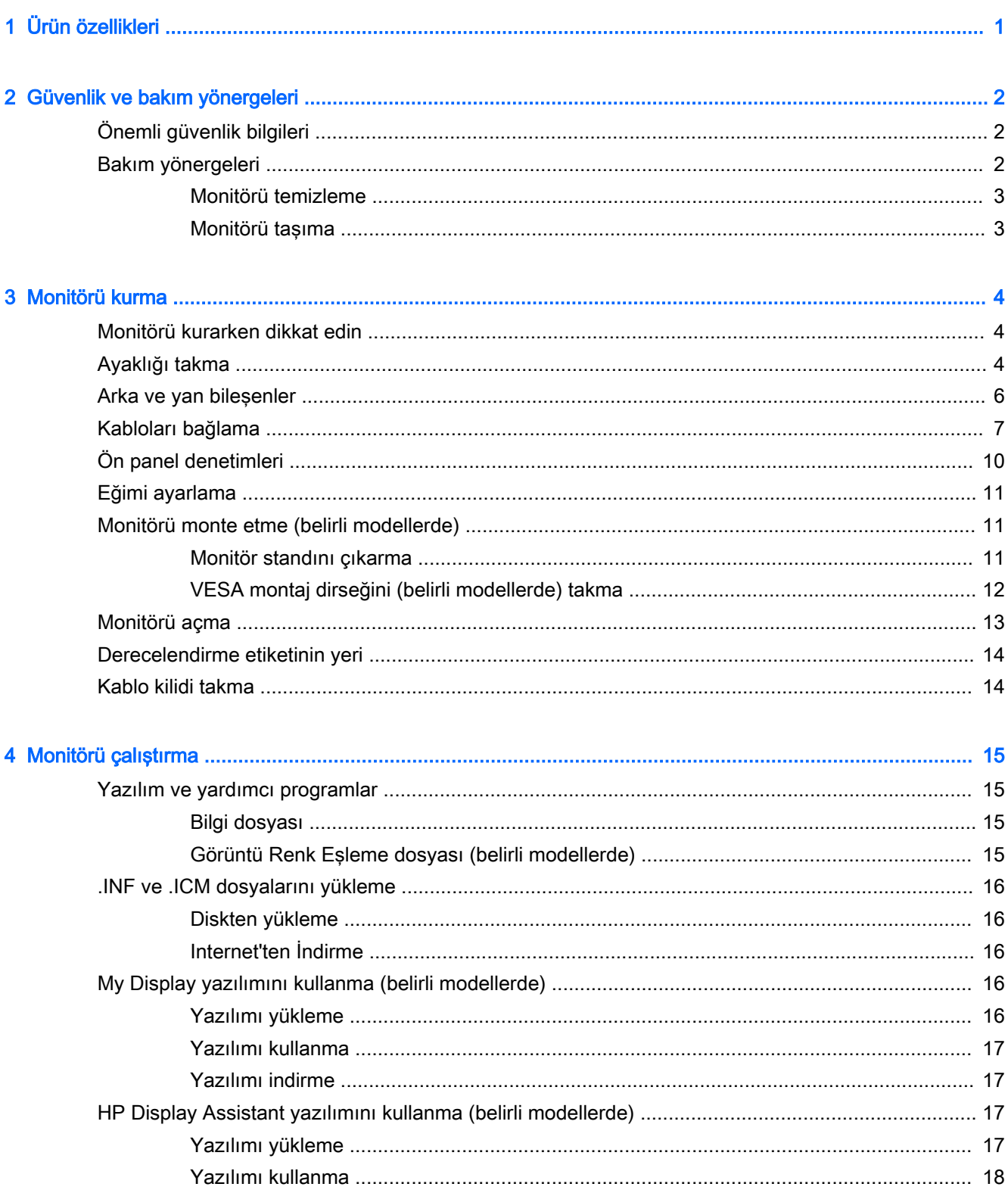

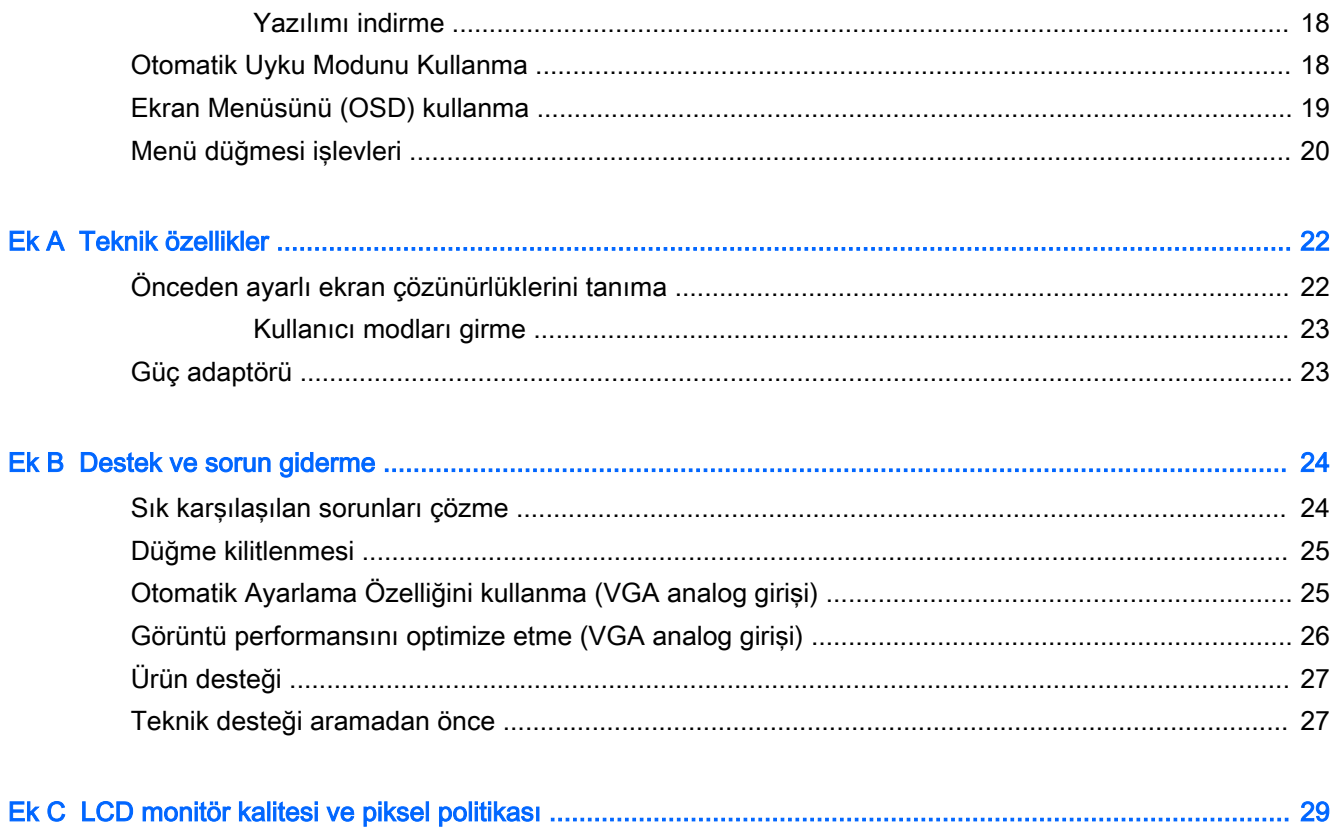

## <span id="page-6-0"></span>1 Ürün özellikleri

Monitör özellikleri arasında şunlar vardır:

- 1920 x 1080 çözünürlüğe sahip, 68,6 cm (27 inç) çapraz görüntülenebilir alanlı ekran
- Daha iyi bir görüş alanı için geniş görüş açısı teknolojili eğimli monitör
- Bir HDMI ve bir MHL/HDMI video girişi
- VGA (analog) video girişi
- DisplayPort HDMI bağdaştırıcısı (belirli modeller)
- Premium ses deneyimi için DTS ses teknolojili tümleşik 4-Watt hoparlör
- Ses çıkışı (kulaklık) jakı
- Kolay kurulum ve ekran en iyi duruma getirmesi için birkaç dilde Ekran Menüsü ayarları
- Monitör ayarlarını yapmak için verilen My Display yazılımı veya HP Display Assistant yazılımı (modele bağlı)
- Eğebilme özelliği
- Monitör sürücülerini ve ürün belgelerini içeren yazılım ve belge diski
- İşletim sisteminiz tarafından destekleniyorsa tak ve kullan özelliği
- HDMI girişlerinde HDCP (Yüksek Bant Genişlikli Dijital İçerik Koruması) kopya koruması
- Düşük güç tüketimi gereksinimlerini karşılayan enerji tasarrufu özelliği

 $\mathbb{R}$  NOT: Güvenlik ve yasal düzenleme bilgileri için, verilmişse ortam diskinizde veya belge kitinizde bulunan Ürün Bildirimleri'ne bakın. Ürününüz için Kullanıcı Kılavuzu güncelleştirmeleri bulmak için, <http://www.hp.com/support> sayfasına gidin ve ülkenizi seçin. Sürücüler ve İndirilenler'i seçip ekrandaki yönergeleri izleyin.

## <span id="page-7-0"></span>2 Güvenlik ve bakım yönergeleri

### Önemli güvenlik bilgileri

Monitörle birlikte güç kablosu verilir. Başka bir kablo kullanılacaksa yalnızca bu monitöre uygun bir güç kaynağı ve bağlantı kullanın. Monitörle birlikte kullanılacak doğru güç kablosu seti hakkında daha fazla bilgi için, verilmişse ortam diskinizde veya belge kitinizde bulunan *Ürün Bildirimleri'*ne bakın.

 $\Lambda$  UYARI! Elektrik çarpması veya donanımın hasar görmesi riskini azaltmak için:

- Elektrik kablosunu, her zaman kolayca erişilebilir bir AC prizine takın.
- Monitörün elektrik bağlantısını, güç kablosunu AC prizinden çekerek kesin.

• Güç kablonuzda üç uçlu bir fiş varsa, kabloyu üç uçlu bir topraklı prize takın. Güç kablosunun topraklama ucunu devre dışı bırakmayın (örneğin, 2 uçlu bir adaptör takarak). Topraklama ucu önemli bir güvenlik özelliğidir.

Kendi güvenliğiniz için, güç kabloları üzerine hiçbir şey koymayın. Kabloları, kimsenin yanlışlıkla üzerine basmayacağı ya da takılmayacağı şekilde düzenleyin. Kablodan tutarak çekmeyin. Kabloyu elektrik prizinden çıkarırken fişinden tutun.

Ciddi yaralanma riskini azaltmak için, Güvenlik ve Rahat Kullanım Kılavuzu'nu okuyun. Bu kılavuzda iş istasyonu, kurulumu, bilgisayar kullanıcılarının duruş, sağlık ve çalışma alışkanlıkları açıklanmakta olup önemli elektrik ve mekanik güvenlik bilgileri verilir. Bu kılavuzu Web'de<http://www.hp.com/ergo> adresinde bulabilirsiniz.

A DİKKAT: Bilgisayarla birlikte monitörün de korunması için, bilgisayarın ve tüm çevre birimi aygıtlarının (monitör, yazıcı, tarayıcı gibi) güç kablolarını, anahtarlı uzatma kablosu veya Kesintisiz Güç Kaynağı (UPS) gibi bir akım koruma aygıtına takın. Bazı anahtarlı uzatma kabloları akım koruması sağlamaz; anahtarlı uzatma kablolarının bu özelliğe sahip olduğuna ilişkin etiketi bulunmalıdır. Akım korumasının kusurlu olması durumunda donanımı değiştirebilmeniz için, üreticisi Hasarlı Ürünü Değiştirme İlkesi'ne sahip bir anahtarlı uzatma kablosu kullanın.

HP LCD monitörünüzü düzgün şekilde desteklemek üzere tasarlanmış uygun ve doğru boyutta mobilya kullanın.

**AUYARI!** Komodinlerin, kitaplıkların, rafların, sehpaların, hoparlörlerin, sandıkların veya tekerlekli sehpaların üstüne uygunsuz şekilde yerleştirilen LCD monitörler düşüp yaralanmalara neden olabilir.

Çekilmesini, tutulmasını veya takılarak düşmeye yol açmasını önlemek için LCD monitöre bağlı tüm kablo ve kordonların yönlendirilmesine dikkat edilmelidir.

NOT: Bu ürün, eğlence amaçlı kullanım için uygundur. Çevredeki ışık ve parlak yüzeylerin ekrandan rahatsız edici yansımalardan kaynaklanabilecek girişimi önlemek için monitörü aydınlatması kontrol edilebilen bir ortama yerleştirmeyi göz önünde bulundurun.

### Bakım yönergeleri

Performansı artırmak ve monitörün ömrünü uzatmak için:

- <span id="page-8-0"></span>● Monitörün kasasını açmayın veya bu ürünün bakımını kendiniz yapmaya çalışmayın. Yalnızca kullanım yönergelerinde belirtilen özelliklerin ayarlarını yapın. Monitör düzgün çalışmıyorsa, yere düştüyse veya hasar gördüyse, HP yetkili satıcısına, bayisine veya yetkili servisine başvurun.
- Monitörün etiketinde/arka kısmında belirtildiği gibi, yalnızca bu monitöre uygun bir güç kaynağı ve bağlantısı kullanın.
- Prize takılı ürünlerin toplam amper değerinin, elektrik prizinin akım değerini aşmamasına ve kabloya takılı ürünlerin toplam amper değerinin de kablo değerini aşmamasına dikkat edin. Her aygıtın amper değerini (AMP veya A) belirlemek için güç etiketine bakın.
- Monitörü, kolayca ulaşabileceğiniz bir prizin yakınına kurun. Monitörün bağlantısını kesmek için fişinden sıkıca tutup prizden çekin. Monitör bağlantısını kesmek istediğinizde, asla monitör kablosundan çekmeyin.
- Kullanmadığınız zaman monitörü kapatın. Bir ekran koruyucu programı kullanarak ve kullanılmadığında monitörü kapatarak, monitörünüzün ömrünü önemli ölçüde artırabilirsiniz.

**WAOT:** "Görüntü izi" bulunan monitörler HP garantisi kapsamında değildir.

- Kasadaki yuvalar ve açık kısımlar havalandırma amaçlıdır. Bu açık kısımlar bloke edilmemeli veya kapatılmamalıdır. Kasa yuvalarına veya diğer açık kısımlara hiçbir şekilde yabancı nesneler sokmayın.
- Monitörü düşürmeyin veya sabit olmayan bir yüzeye koymayın.
- Güç kablosunun üzerine herhangi bir şey yerleştirmeyin. Kablonun üzerine basmayın.
- Monitörü aşırı ışık, sıcak veya nemden uzak, havalandırması iyi olan bir yerde tutun.
- Monitörün tabanını çıkarırken monitörünüzü çizilme, aşınma veya kırılmaya karşı korumak için, yumuşak bir yüzeye ön tarafı aşağı gelecek şekilde yatırmanız gerekir.

#### Monitörü temizleme

- 1. Monitörü kapatın ve güç kablosunu ünitenin arkasından çekip çıkarın.
- 2. Ekranı ve kasasını yumuşak ve temiz bir antistatik bezle ovalayarak monitörün tozunu silin.
- 3. Temizlemenin daha zor olduğu durumlarda 50/50 su ve izopropil alkol karışımı kullanın.

 $\triangle$  DİKKAT: Temizleyiciyi bir beze püskürtün ve nemli bezi kullanarak ekran yüzeyini hafifçe silin. Temizleyiciyi asla doğrudan ekran yüzeyine püskürtmeyin. Çerçeveden içeri kaçabilir ve elektronik kısımlara zarar verebilir.

DİKKAT: Monitör ekranının veya kasasının temizliğinde benzen, tiner veya diğer uçucu maddeler gibi petrol bazlı maddeler içeren temizleyiciler kullanmayın. Bu kimyasallar monitöre zarar verebilir.

#### Monitörü taşıma

Orijinal ambalaj kutusunu bir depoda saklayın. Monitörü daha sonra taşımanız veya bir yere göndermeniz gerektiğinde bu kutuyu kullanın.

## <span id="page-9-0"></span>3 Monitörü kurma

Monitörü kurmak için monitörün, bilgisayar sisteminin ve diğer bağlı aygıtların kapalı olduğundan emin olup aşağıdaki yönergeleri uygulayın.

### Monitörü kurarken dikkat edin

**ADİKKAT:** Monitöre zarar vermekten kaçınmak için, LCD panelin yüzeyine dokunmayın. Panele basınç yapılması renk bütünlüğünde dağılmaya veya sıvı kristallerin bozulmasına neden olabilir. Böyle bir durumda ekran normal durumuna geri döndürülemez.

DİKKAT: Ayaklığı takarken monitörü önü asağıya bakacak sekilde yatırmayın. Ekran panelindeki kıvrım üzerinde gerilim, monitörün önü aşağıya bakar biçimde yerleştirilmiş olması durumunda panele hasar verecektir.

### Ayaklığı takma

- $\mathcal{X}$  **İPUCU:** Monitörün yerleşimini göz önünde bulundurun, çünkü çerçeve çevredeki aydınlık ve parlak yüzeylerden engelleyici yansımalara neden olabilir.
	- 1. Monitörü kutusundan çıkarın ve temiz, kuru bir bezle kapatarak düz bir yüzeye önü yukarı bakacak şekilde yerleştirin.
	- ADİKKAT: Ayaklığı takarken monitörü önü aşağıya bakacak şekilde yatırmayın. Ekran panelindeki kıvrım üzerinde gerilim, monitörün önü aşağıya bakar biçimde yerleştirilmiş olması durumunda panele hasar verecektir.
	- 2. Ayağı, tabandaki yuvalara oturana kadar kaydırarak yerleştirin.

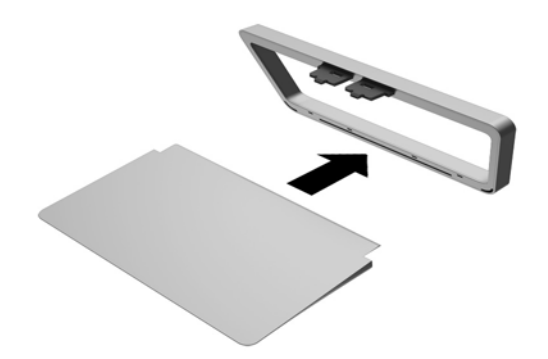

3. Ekran panelini tabanından kaldırın (1) ve ayaklığı yerine oturana dek ekran panelinin arkasındaki yuvaya sokun (2).

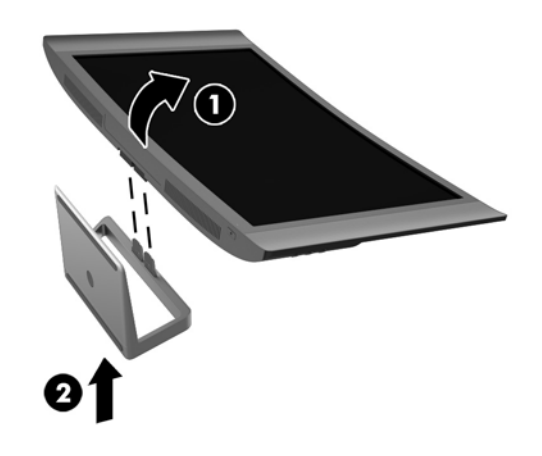

### <span id="page-11-0"></span>Arka ve yan bileşenler

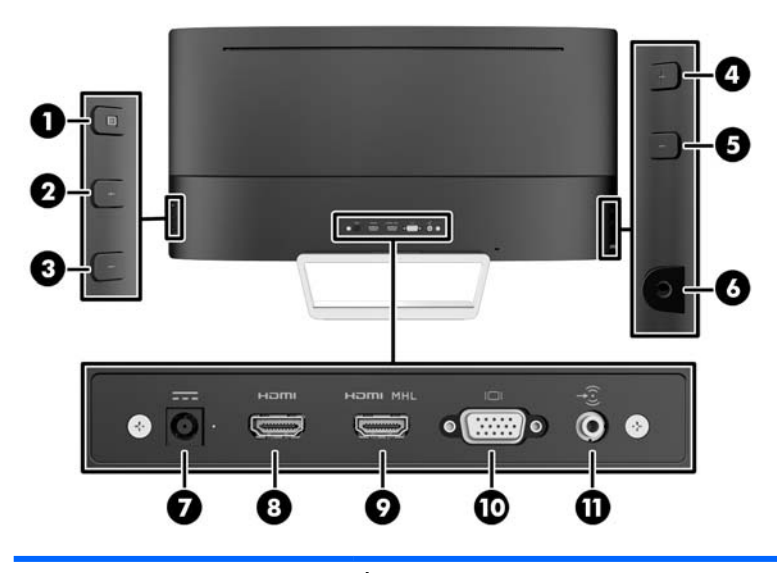

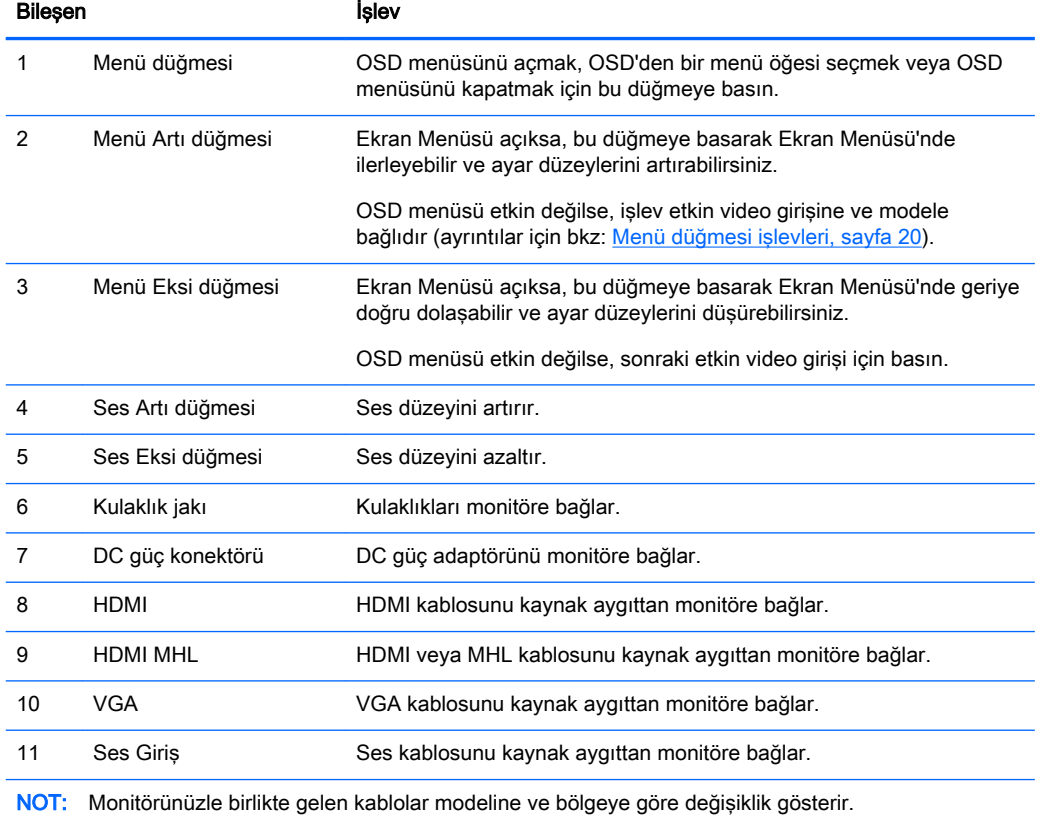

### <span id="page-12-0"></span>Kabloları bağlama

- **WE** NOT: Monitörle birlikte belirli kablolar verilir. Bu bölümde gösterilen tüm kablolar monitörle birlikte verilmez.
	- 1. Monitörü bilgisayarınızın yakınında uygun ve iyi havalandırılan bir konuma yerleştirin.
	- 2. Video kablolarını bağlayın.
		- **WOT:** Monitör, hangi girişlerde geçerli video sinyali olduğunu otomatik olarak belirler. Girişler, monitörün sağ tarafındaki Next Active Input (Sonraki Aktif Giriş) düğmesine basılarak veya Menu (Menü) düğmesine basılıp Input Control (Giriş Denetimi) öğesi seçilerek On-Screen Display (OSD) üzerinden seçilebilir.
			- VGA kablosunun bir ucunu monitörün arkasındaki VGA konektörüne, diğer ucunu da kaynak aygıttaki VGA konektörüne bağlayın.

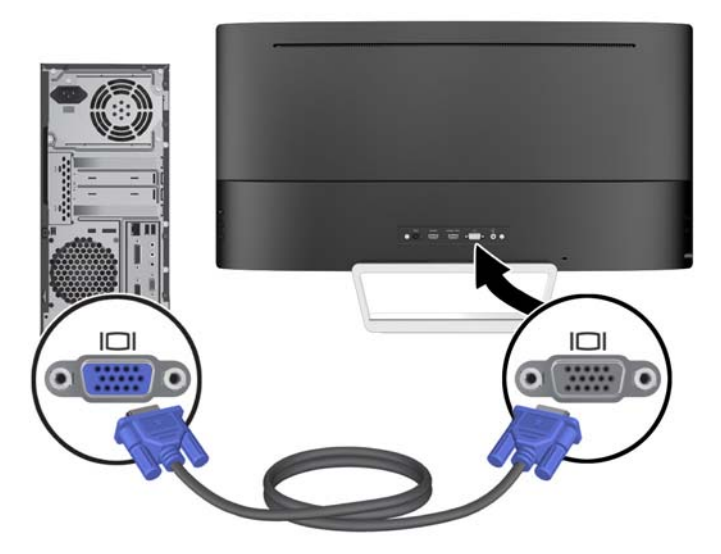

● HDMI kablosunun bir ucunu monitörün arkasındaki HDMI bağlantı noktasına; diğer ucunu da kaynak aygıtın üzerindeki HDMI bağlantı noktasına takın.

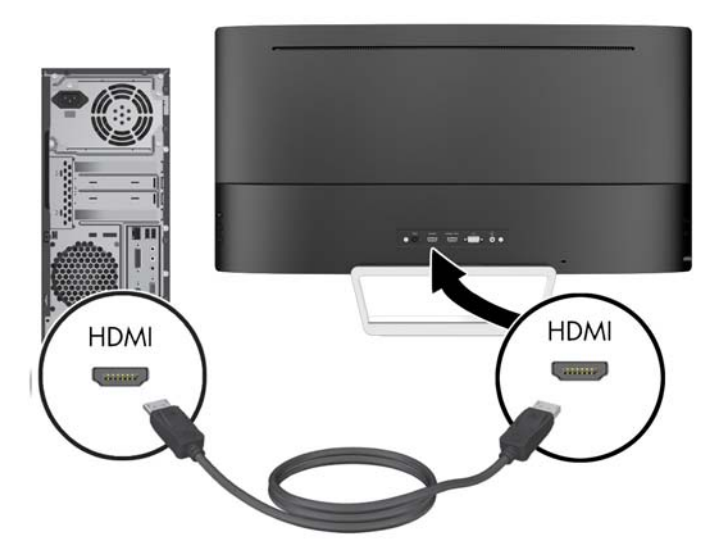

- Monitörünüzün ekranında mobil aygıtınızdan alınan içeriği yayınlamak için, bir MHL kablosunun bir ucunu MHL özellikli kaynak aygıttaki (örn. akıllı telefon veya tablet) mikro USB bağlantı noktasına, diğer ucunu da monitörün arkasındaki HDMI MHL bağlantı noktasına bağlayın.
- **W** NOT: MHL videosu, mobil aygıtın çıkış çözünürlüğüyle sınırlıdır.
- NOT: MHL konektörü bağlıyken ve yayın görüntülenirken aynı zamanda MHL mobil aygıtınızı şarj eder.
- NOT: Ayrıca, monitör üzerindeki HDMI MHL bağlantı noktası ile HDMI kaynak aygıtı arasına bir HDMI kablosu bağlayabilirsiniz.

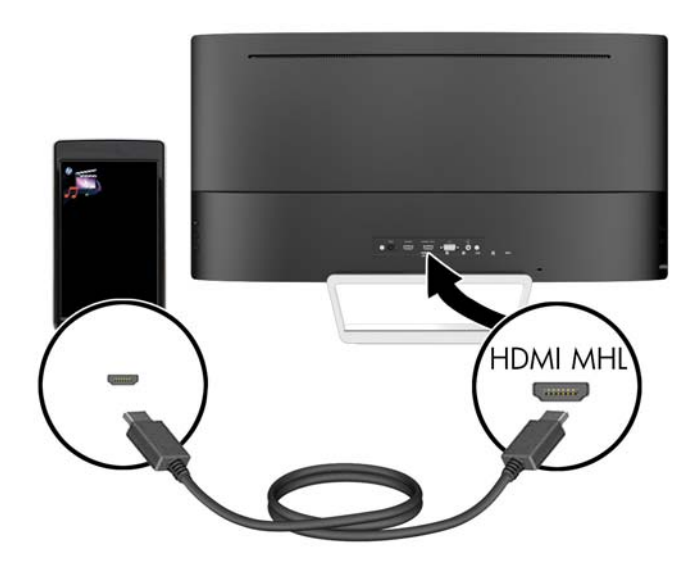

3. Bir ses kablosunu monitörün arkasındaki Ses Giriş jakına ve diğer ucunu da kaynak aygıttaki Ses Çıkış jakına bağlayın.

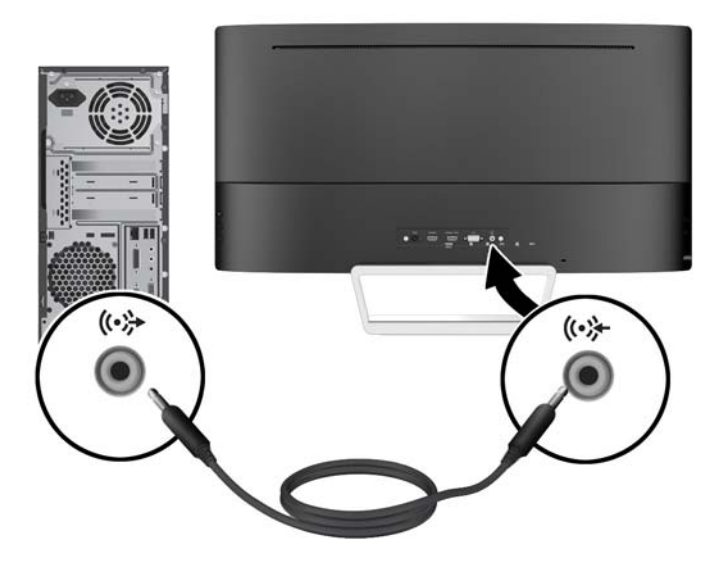

4. Güç kablosunun bir ucunu güç kaynağına (1) ve diğer ucunu da topraklı elektrik prizine (2) takın, ardından güç kaynağı kablosunun yuvarlak ucunu monitöre (3) bağlayın.

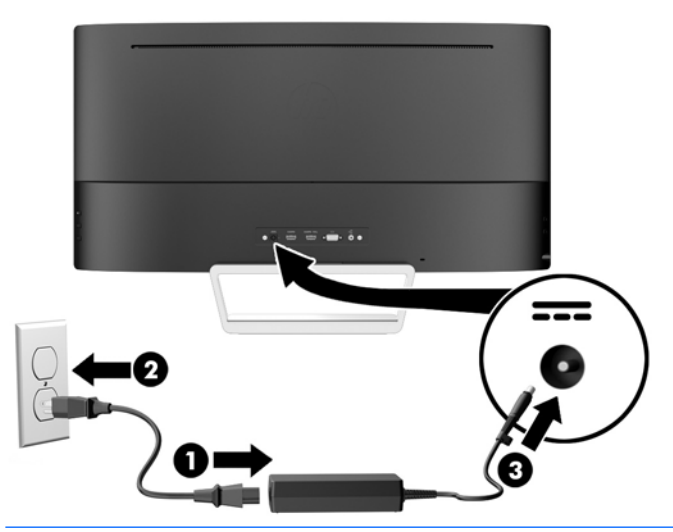

A UYARI! Elektrik çarpması veya donanımın hasar görmesi riskini azaltmak için:

Güç kablosunun topraklama fişini devre dışı bırakmayın. Topraklama fişi önemli bir güvenlik özelliğidir.

Güç kablosunu her zaman erişebileceğiniz topraklanmış bir elektrik prizine takın.

Donanımın enerjisini güç kablosunu elektrik prizinden çıkararak kesin.

Kendi güvenliğiniz için, güç kabloları üzerine hiçbir şey koymayın. Kabloları, kimsenin yanlışlıkla üzerine basmayacağı ya da takılmayacağı şekilde düzenleyin. Kablodan tutarak çekmeyin. Kabloyu elektrik prizinden çıkarırken fişinden tutun.

## <span id="page-15-0"></span>Ön panel denetimleri

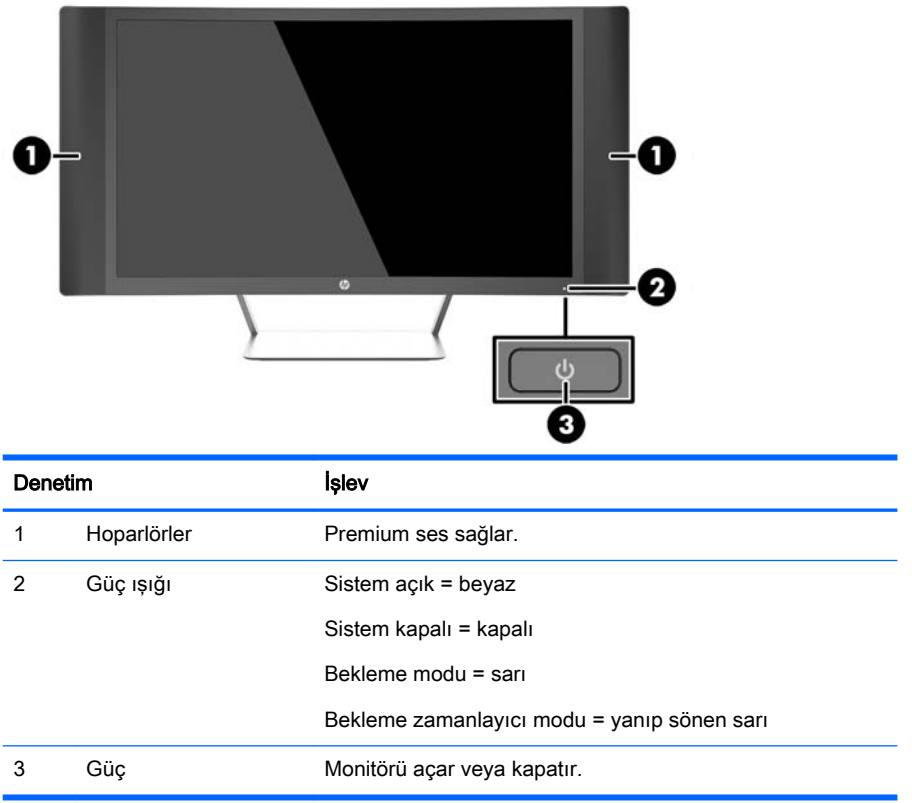

### <span id="page-16-0"></span>Eğimi ayarlama

Monitörü rahat bir göz seviyesine ayarlamak için monitör panelini arkaya veya öne doğru eğin.

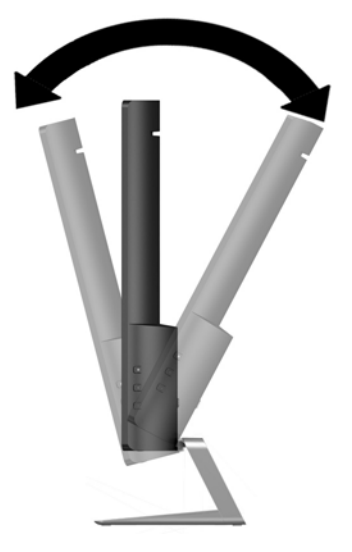

### Monitörü monte etme (belirli modellerde)

Yalnızca belirli modeller için bir VESA montaj dirseği kullanılabilir. Montaj dirseği, monitörü standart bir VESA 100mm x 100mm montaj kalıbı ile herhangi bir standart montaj sistemine takmak için kullanılabilir.

- **WAOT:** Bu aparatın UL veya CSA listelerindeki duvara montaj dirseği tarafından desteklenmesi amaçlanmıştır.
- A DİKKAT: Bu monitör endüstri standardı VESA 100 mm montaj deliklerini destekler. Monitöre üçüncü taraf bir montaj çözümü takmak için dört adet 4 mm kalınlığında, 0,7 açıklığında ve 10 mm uzunluğunda vida gerekir. Üretici montaj çözümünün VESA standardıyla uyumlu olduğunu ve monitör ekran panelinin ağırlığını taşıyabilecek düzeyde derecelendirildiğini doğrulamak önemlidir. En iyi performansı almak için monitörle birlikte verilen güç ve video kablolarını kullanmaya özen gösterin.

#### Monitör standını çıkarma

Paneli duvara, hareketli bir kola veya başka bir montaj parçasına monte etmek için, monitör panelini standdan çıkarabilirsiniz.

 $\triangle$ DİKKAT: Monitörü demonte etmeye başlamadan önce monitörün kapalı ve tüm kabloların çıkarılmış olduğundan emin olun.

- 1. Monitöre bağlı tüm kabloların bağlantısını kesin ve çıkarın.
- 2. Monitörü ön tarafı yukarı gelecek şekilde, temiz ve kuru bir bezle kaplı düz bir yüzeye yatırın.

<u>∕A</u> DİKKAT: Ayaklığı takarken monitörü önü aşağıya bakacak şekilde yatırmayın. Ekran panelindeki kıvrım üzerinde gerilim, monitörün önü aşağıya bakar biçimde yerleştirilmiş olması durumunda panele hasar verecektir.

<span id="page-17-0"></span>3. Ekran panelini tabanından kaldırın (1), ardından çıkarma bandalına basın (2) ve ayaklığı ekran panelinin yuvasından kaydırarak çıkarın (3).

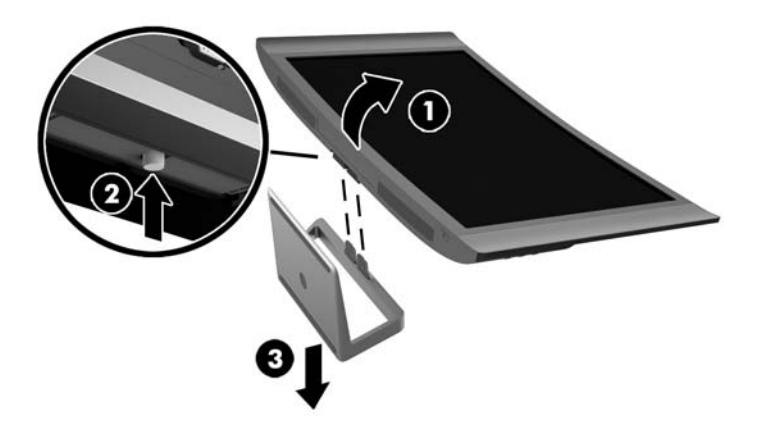

#### VESA montaj dirseğini (belirli modellerde) takma

- 1. Monitör standını çıkarın. Bkz. [Monitör standını çıkarma, sayfa 11.](#page-16-0)
- 2. VESA montaj dirseğini takmadan önce, monitörün arkasına gerekli kabloları bağlayın. Monitör monte edildikten sonra kabloların diğer uçlarını kaynak aygıtlarına bağlayın.
- 3. VESA dirseğinin altındaki çıkıntıyı ekran panelinin arkasındaki yuvaya dirsek klik sesi çıkararak yerine oturana kadar bastırarak takın (1) ve ardından dirseğin üst kısmındaki vidayı ekran paneline sabitleyin (2).

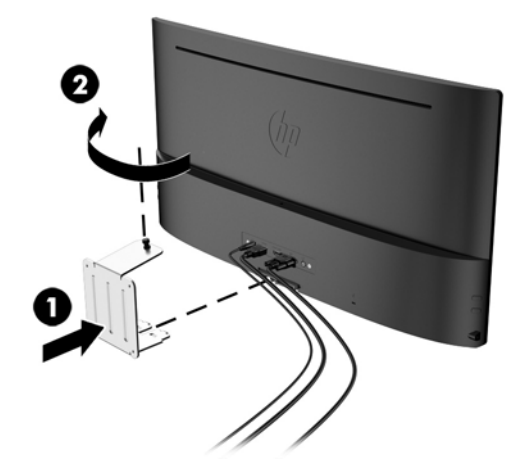

<span id="page-18-0"></span>4. Monitörü bir hareketli kola veya başka bir montaj aygıtına takmak için, dört montaj vidasını montaj aygıtındaki deliklere ve VESA montaj dirseğindeki vida deliklerine takın.

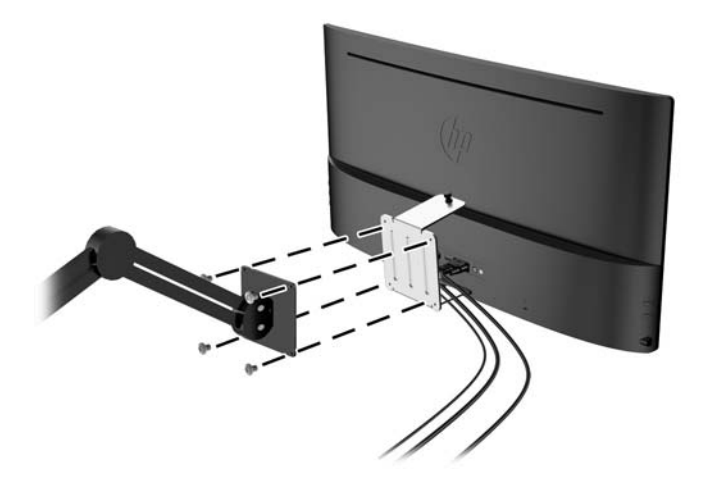

### Monitörü açma

- 1. Bilgisayarı açmak için güç düğmesine basın.
- 2. Monitörü açmak için önündeki güç düğmesine basın.

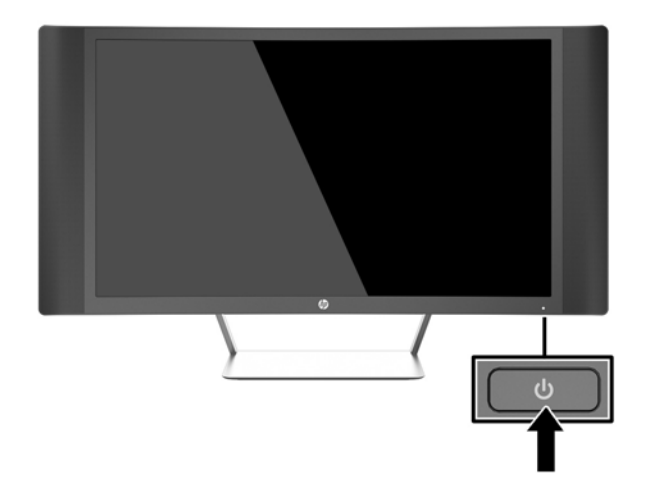

 $\triangle$  DİKKAT: Aynı durağan görüntünün uzun bir süre ekranda görüntülendiği monitörlerde görüntü izi hasarı oluşabilir.\* Monitör ekranında görüntü izi hasarı oluşmasını önlemek için her zaman ekran koruyucu uygulamasını etkinleştirmeli veya uzun süre kullanılmadığında monitörü kapatmalısınız. Görüntünün takılı kalması, tüm LCD ekranlarda oluşabilen bir durumdur. "Görüntü izi" bulunan monitörler HP garantisi kapsamında değildir.

\* Bahsedilen uzun süre, ekranda hareketsiz bir görüntünün 2 saat kalmasıdır.

NOT: Güç düğmesine basıldığında bir şey olmazsa Power Button Lockout (Güç Düğmesini Kilitleme) özelliği etkinleştirilmiş olabilir. Bu özelliği devre dışı bırakmak için monitörün güç düğmesini 10 saniye basılı tutun.

<span id="page-19-0"></span>NOT: OSD menüsünden güç LED'ini devre dışı bırakabilirsiniz. Monitörün sağ tarafındaki Menu (Menü) düğmesine basın, ardından sırasıyla Power Control (Güç Denetimi) > Power LED (Güç Işığı) > Off (Kapalı) öğelerini seçin.

Monitör açıldığında, beş saniye boyunca bir Monitor Status (Monitör Durumu) iletisi görüntülenir. Mesaj hangi girişin geçerli aktif sinyal olduğunu, otomatik kaynak değiştirme ayarının durumunu (Açık ya da Kapalı; varsayılan fabrika ayarı Açık'tır), geçerli ön ayarlı ekran çözünürlüğünü ve önerilen ön ayarlı ekran çözünürlüğünü gösterir.

Monitör, sinyal girişlerini etkin bir girişe karşı otomatik olarak tarar ve ekranda bu girişi kullanır.

### Derecelendirme etiketinin yeri

Monitör üzerindeki derecelendirme etiketinde ürün numarası ve seri numarası yer alır. Monitör modeliyle ilgili olarak HP'ye ulaşmanız gerektiğinde size bu numaralar gerekebilir. Derecelendirme etiketi monitörün altında bulunur.

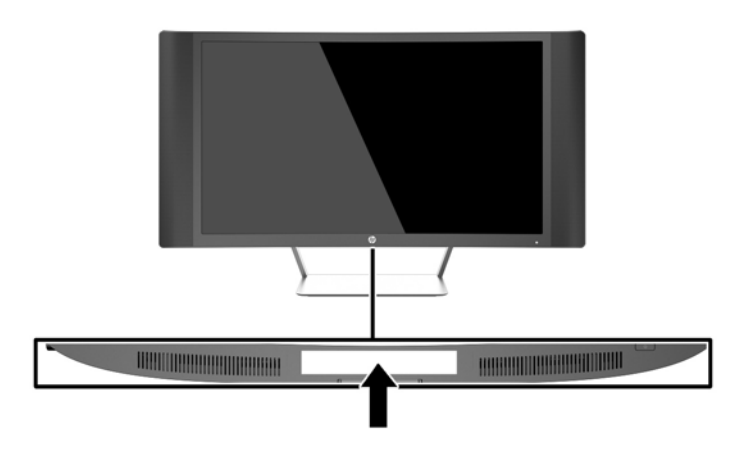

### Kablo kilidi takma

Monitörü, HP'den alınabilen isteğe bağlı kablo kilidi ile hareketsiz bir nesneye sabitleyebilirsiniz.

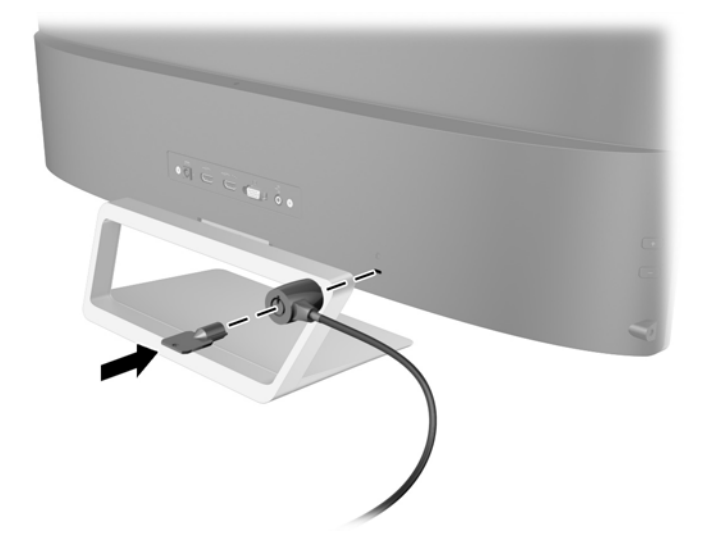

## <span id="page-20-0"></span>4 Monitörü çalıştırma

### Yazılım ve yardımcı programlar

Monitörle birlikte gelen diskte bilgisayara yükleyebileceğiniz dosyalar bulunur:

- bir .INF (Bilgi) dosyası
- ICM (Görüntü Renk Esleme) dosyaları (kalibre edilen her renk alanı için bir adet) (belirli modellerde)
- My Display yazılımı (belirli modellerde)
- HP Display Assistant yazılımı (belirli modellerde)

#### Bilgi dosyası

.INF dosyası, monitörün bilgisayarın grafik bağdaştırıcısıyla uyumlu olmasını sağlamak için, Microsoft Windows işletim sistemleri tarafından kullanılan monitör kaynaklarını tanımlar.

Bu monitör Microsoft Windows Tak ve Kullan özelliğiyle uyumludur ve .INF dosyası yüklenmeden monitör doğru şekilde çalışacaktır. Monitörün Tak ve Kullan uyumluluğu için bilgisayarın grafik kartının VESA DDC2 uyumlu olması ve monitörün grafik kartına doğrudan bağlanması gerekir. Tak ve Kullan özelliği, ayrı BNC türü konektörler veya dağıtım tamponları/kutuları aracılığıyla çalışmaz.

#### Görüntü Renk Eşleme dosyası (belirli modellerde)

.ICM dosyaları, monitör ekranından yazıcıya veya tarayıcıdan monitör ekranına tutarlı renk eşlemesi sağlamak için grafik programlarıyla birlikte kullanılan veri dosyalarıdır. Bu dosya, bu özelliği destekleyen grafik programlarından etkinleştirilir.

**ET NOT:** ICM renk profili, Uluslararası Renk Konsorsiyumu (ICC) Profil Bicimi belirtimine uygun olarak yazılmıştır.

### <span id="page-21-0"></span>.INF ve .ICM dosyalarını yükleme

**WAOT:** .ICM dosyaları yalnızca belirli modellerde kullanılabilir.

Güncelleştirme işlemi yapmanız gerektiğini belirledikten sonra, .INF ve .ICM dosyalarını diskten yükleyebilir veya indirebilirsiniz.

#### Diskten yükleme

.INF ve .ICM dosyalarını diskten bilgisayara yüklemek için:

- 1. Diski bilgisayarınızın optik sürücüsüne yerleştirin. Disk menüsü görüntülenir.
- 2. HP Monitör Yazılım Bilgi Dosyası'nı görüntüleyin.
- 3. Install Monitor Driver Software (Monitör Sürücüsü Yazılımını Yükle) öğesini seçin.
- 4. Ekranda görüntülenen yönergeleri izleyin.
- 5. Windows Görüntü denetim masasında bulunan çözünürlük ve yenileme hızlarının doğru olup olmadığını kontrol edin.

**WAOT:** Yükleme hatası olması durumunda, dijital imzalı monitör .INF ve .ICM dosyalarını diskten manuel olarak yüklemeniz gerekebilir. CD'deki HP Monitör Yazılımı Bilgi dosyasına bakın.

#### Internet'ten İndirme

.INF ve .ICM dosyalarının en son sürümlerini HP monitörleri destek Web sitesinden yüklemek için:

- 1. <http://www.hp.com/support> adresine gidip ülke ve dili seçin.
- 2. Sürücüler ve İndirilenler'i seçin, Ürüne göre ara alanına monitörünüzün modelini yazın ve Git'e tıklayın.
- 3. Gerekirse, listeden monitörünüzü seçin.
- 4. İşletim sisteminizi seçin ve ardından İleri'ye tıklayın.
- 5. Sürücülerin listesini açmak için Driver Display/Monitor (Sürücü Ekran/Monitör) öğesini tıklatın.
- 6. Sürücüye tıklayın.
- 7. Sistem gereksinimleri sekmesine tıklayın ve sistemin programın minimum gereksinimlerini karşıladığını doğrulayın.
- 8. Yazılımı indirmek için Download (İndir) seçeneğine tıklayın ve ekran yönergelerini izleyin.

### My Display yazılımını kullanma (belirli modellerde)

En uygun görüntüyü seçmek için My Display yazılımını kullanın. Oyun oynarken, film izlerken, fotoğraf düzenlerken veya yalnızca belge veya tablolar üzerinde çalışırken etkin olacak ayarları secebilirsiniz. Ayrıca My Display yazılımını kullanarak parlaklık, renk ve kontrast gibi ayarları kolaylıkla düzenleyebilirsiniz.

#### Yazılımı yükleme

Yazılımı yüklemek için:

- <span id="page-22-0"></span>1. Diski bilgisayarınızın disk sürücüsüne yerleştirin. Disk menüsü görüntülenir.
- 2. Dili secin.
- $\mathbb{P}$  NOT: Bu seçim, yazılımı yüklerken göreceğiniz dili seçer. Yazılımın dili, isletim sistemi dili tarafından belirlenecektir.
- 3. Install My Display Software (My Display Yazılımını Yükle) seçeneğini tıklatın.
- 4. Ekrandaki yönergeleri izleyin.
- 5. Bilgisayarı yeniden başlatın.

#### Yazılımı kullanma

My Display yazılımını açmak için:

Görev çubuğundan HP My Display simgesini tıklatın.

Veya

Görev çubuğundan Windows Start ™'ı tıklatın ve All Programs (Tüm Programlar) > HP My Display > HP My Display'i seçin.

Ek bilgileri için yazılım uygulamasındaki ekran Yardım'ına bakın.

#### Yazılımı indirme

My Display yazılımını indirmeyi tercih ederseniz, aşağıdaki yönergeleri izleyin.

- 1. <http://www.hp.com/support> adresine gidip ülke ve dili seçin.
- 2. Sürücüler ve İndirilenler'i seçin, Ürüne göre ara alanına monitörünüzün modelini yazın ve Git'e tıklayın.
- 3. Gerekirse, listeden monitörünüzü seçin.
- 4. **İsletim sisteminizi seçin.**
- 5. Yardımcı programlar ve araçların listesini açmak için Yardımcı Program Araçlar seçeneğine tıklayın.
- 6. HP My Display'i tıklatın.
- 7. Sistem gereksinimleri sekmesine tıklayın ve sistemin programın minimum gereksinimlerini karşıladığını doğrulayın.
- 8. My Display'i indirmek için Download (İndir) seçeneğine tıklayın ve ekran yönergelerini izlevin.

### HP Display Assistant yazılımını kullanma (belirli modellerde)

HP Display Assistant, her monitör denetimi için tasarlanmış anlaşılması kolay yönergeleri ve arka plan için düzenleriyle görüntü ince ayar işlemlerinde size yol gösteren bir yazılım yardımcı programıdır. Her bir kullanıcı için ekran ayarları kaydedebilir ve böylece çok kullanıcılı bir ortamda ekran özelliklerini seçmek için kolay bir yol sağlayabilirsiniz ya da tek bir kullanıcının içerik ve ortam aydınlatmasına göre çok sayıda tanımlanmış ön ayarlara sahip olması mümkündür.

#### Yazılımı yükleme

Yazılımı yüklemek için:

- <span id="page-23-0"></span>1. Diski bilgisayarınızın disk sürücüsüne yerleştirin. Disk menüsü görüntülenir.
- 2. Dili secin.
- $\mathbb{R}$  NOT: Bu seçim, yazılımı yüklerken göreceğiniz dili seçer. Yazılımın dili, isletim sistemi dili tarafından belirlenecektir.
- 3. Install HP Display Assistant Utility (HP Display Assistant Yardımcı Programını Yükle)'yi tıklatın.
- 4. Ekrandaki yönergeleri izleyin.
- 5. Bilgisayarı yeniden başlatın.

#### Yazılımı kullanma

HP Display Assistant yazılımını açmak için:

Görev çubuğu veya masaüstünden HP Display Assistant simgesini tıklatın.

Veya

● Görev çubuğundan Windows Start ™'ı tıklatın ve All Programs (Tüm Programlar) > HP Display Assistant > HP Display Assistant'ı seçin.

Veya

Masaüstünde sağ tıklatın ve Tune Display (Ekranı Ayarla) seçeneğini seçin.

Ek bilgi için, monitörünüzle birlikte verilen diskteki HP Display Assistant Kullanıcı Kılavuzu'na başvurun.

#### Yazılımı indirme

HP Display Assistant yazılımını indirmeyi tercih ederseniz, aşağıdaki yönergeleri izleyin.

- 1. <http://www.hp.com/support> adresine gidip ülke ve dili seçin.
- 2. Sürücüler ve İndirilenler'i seçin, Ürüne göre ara alanına monitörünüzün modelini yazın ve Git'e tıklayın.
- 3. Gerekirse, listeden monitörünüzü seçin.
- 4. İşletim sisteminizi seçin.
- 5. Yardımcı programlar ve araçların listesini açmak için Yardımcı Program Araçlar seçeneğine tıklayın.
- 6. HP Display Assistant Utility (HP Display Assistant Yardımcı Programı)'nı tıklatın.
- 7. Sistem gereksinimleri sekmesine tıklayın ve sistemin programın minimum gereksinimlerini karşıladığını doğrulayın.
- 8. Download (İndir) seçeneğine tıklayın ve HP Display Assistantı indirmek için ekran yönergelerini izleyin.

### Otomatik Uyku Modunu Kullanma

Monitör, monitör için daha düşük güç durumunu etkinleştirip devre dışı bırakmanıza olanak veren Auto-Sleep Mode (Otomatik Uyku Modu) adında bir OSD (On-Screen Display) seçeneğini destekler. Otomatik Uyku Modu etkin iken (varsayılan olarak etkindir), ana bilgisayar düşük güç modu sinyali verdiğinde (yatay veya dikey eşitleme sinyali) monitör düşük güç durumuna geçer.

<span id="page-24-0"></span>Bu düşük güç durumundaki uyku moduna girildiğinde, monitör ekranı kararır, arka ışık söner ve güç ışığı sarı renge dönüşür. Bu düşük güç modunda, monitör 0,5W'tan daha az güç çeker. Ana bilgisayar monitöre etkin bir sinyal gönderdiğinde monitör uyku modundan uyanır (örneğin, kullanıcı fareyi veya klavyeyi etkinleştirdiğinde).

Otomatik Uyku Modunu OSD'den devre dışı bırakabilirsiniz. Düğmeyi etkinleştirmek için monitörün sağ tarafındaki üç düğmeden birine basın ve ardından OSD'yi açmak için monitörün sağ tarafındaki Menu (Menü) düğmesine basın. OSD'de Power Control (Güç Denetimi) > Auto-Sleep Mode (Otomatik Uyku Modu) > Off (Kapalı) öğelerini seçin.

**WOT:** Ayrıca monitörün Uyku Zamanlayıcısı yardımcı programında önceden belirlenen bir saatte azalan güç durumuna girmesini programlayabilirsiniz. OSD'yi açın ve Power Control (Güç Denetimi) > Sleep Timer (Uyku Zamanlayıcısı) > On (Açık) seçeneklerini seçip uyku zamanını ayarlamak için ayarlanabilir saati kullanın. Monitörün Uyku Zamanlayıcısı yardımcı programı ekranın düşük güç durumuna girmesine neden olursa, güç ışığı sarı renkte yanıp söner.

### Ekran Menüsünü (OSD) kullanma

Ekran görüntüsünü görüntüleme tercihlerinize göre ayarlamak için On-Screen Display'i (OSD) kullanın. Monitörün sağ tarafındaki düğmeleri kullanarak OSD'ye erişebilir ve ayarlamalar yapabilirsiniz.

Ekran Menüsüne erişmek ve ayarlamalar yapmak için aşağıdakileri yapın:

- 1. Monitör halihazırda açık değilse, güç düğmesine basarak monitörü açın.
- 2. Düğmeleri etkinleştirmek için monitörün sağ tarafındaki üç düğmeden birine basın.
- 3. OSD menüsüne erişmek için monitörün sağ tarafındaki Menu (Menü) düğmesine basın.
- 4. OSD menüsünde gezinmek için, monitörün sağ tarafındaki + (Artı) düğmesine basarak seçenekleri yukarı veya – (Eksi) düğmesine basarak aşağı yönde kaydırın.
- 5. OSD menüsünden öğe seçmek üzere seçiminize gitmek ve seçiminizi vurgulamak için + veya düğmelerini kullanın ve sonra islevi seçmek için Menu (Menü) düğmesine basın.
- 6. Ölçeği ayarlamak için + veya düğmelerini kullanarak öğenin ayarını yapın.
- 7. İşlevi ayarladıktan sonra Save and Return'ü (Kaydet ve Geri Dön) ya da ayarı kaydetmek istemiyorsanız Cancel'ı (İptal) seçin ve sonra Ana menüden çıkmak için Exit from the Main Menu'yü (Ana Menüden Çıkış) seçin.

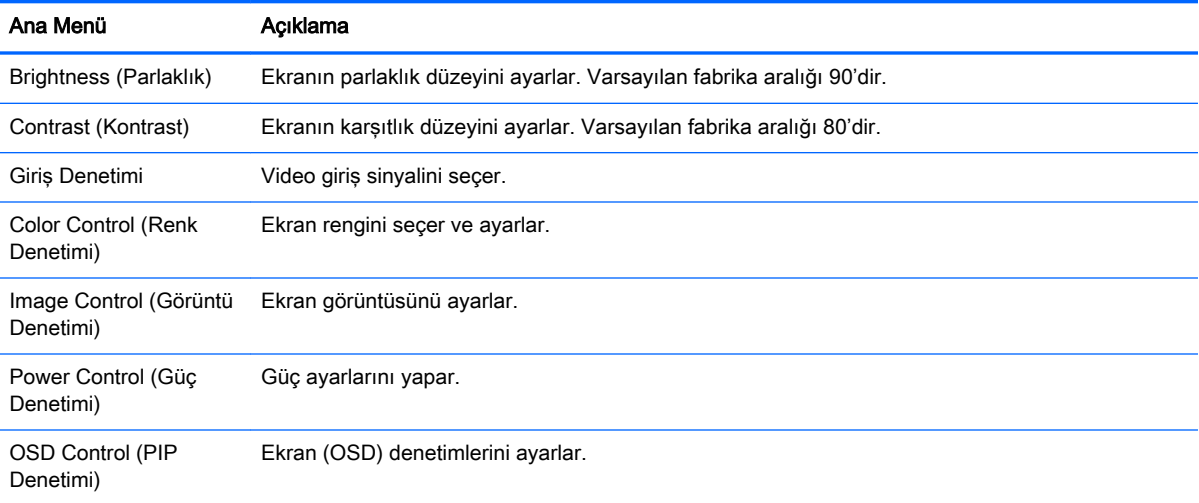

<span id="page-25-0"></span>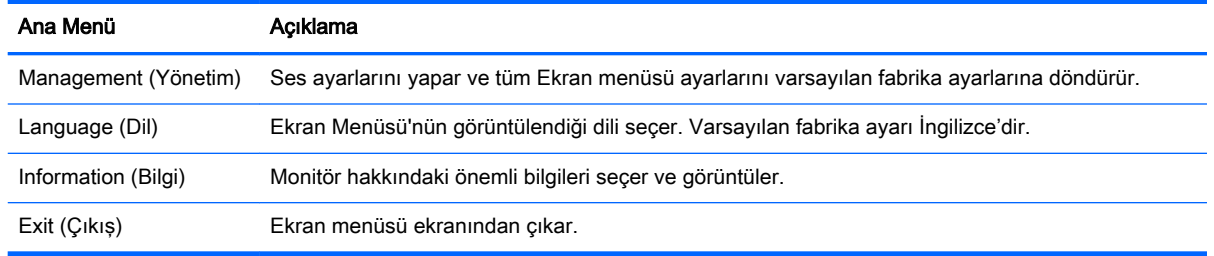

### Menü düğmesi işlevleri

Monitörün sağ tarafındaki üç Menü düğmesinden birine basmak, düğmeleri etkinleştirir ve düğmelerin yanındaki simgeleri görüntüler. Düğmelerin işlevi etkin video girişine ve modele bağlıdır.

Tüm modellerde, etkin video girişi analog bir sinyal (VGA girişi) ise, düğmelerin aşağıdaki işlevleri bulunur.

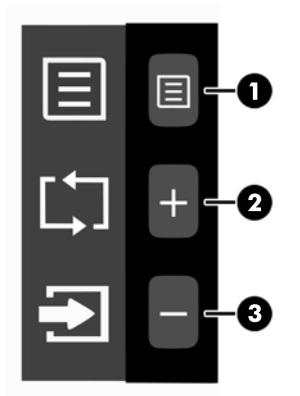

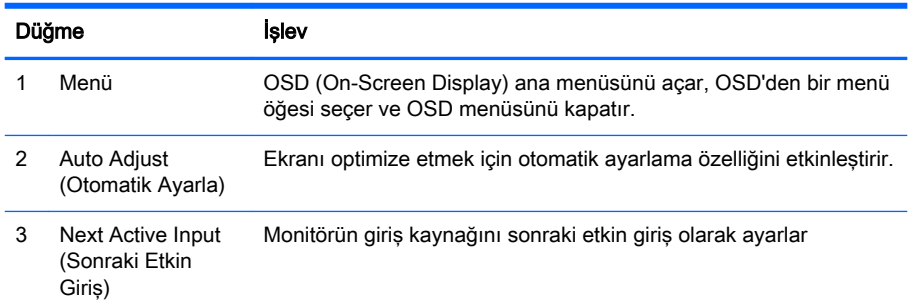

Bazı modellerde, etkin video girişi bir dijital sinyal (HDMI veya MHL girişi) ise, düğmelerin aşağıdaki işlevleri bulunur.

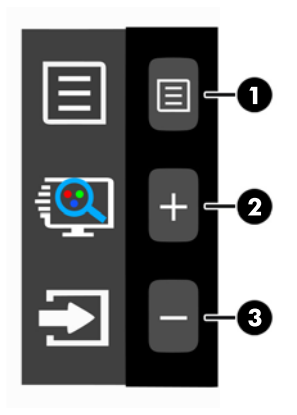

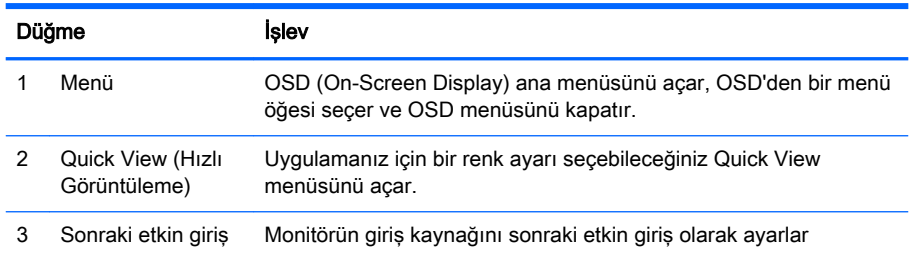

Bazı modellerde, etkin video girişi bir dijital sinyal (HDMI veya MHL girişi) ise, düğmelerin aşağıdaki işlevleri bulunur.

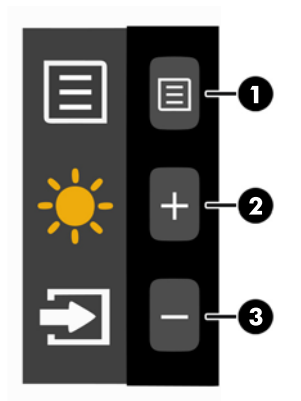

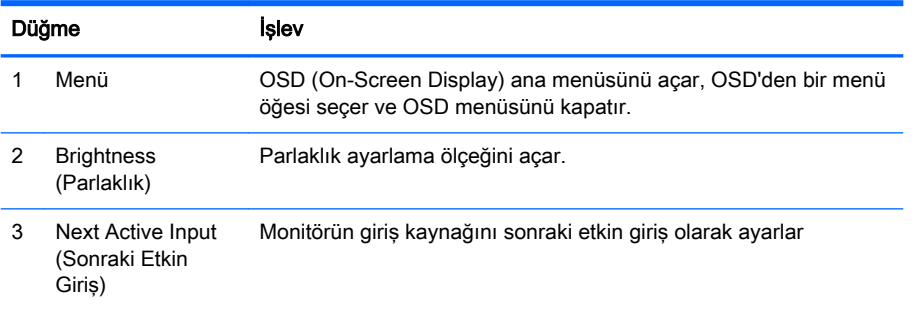

## <span id="page-27-0"></span>A Teknik özellikler

**WOT:** Bütün özellikler HP'nin bileşen üreticileri tarafından sağlanan genel özellikleri göstermektedir; gerçek performans daha yüksek veya düşük olabilir.

Bu ürüne ilişkin en son teknik özellikler ve ek özellikler için, <http://www.hp.com/go/quickspecs/> adresine gidin ve modele özgü QuickSpecs'i bulmak için spesifik monitör modelinizi aratın.

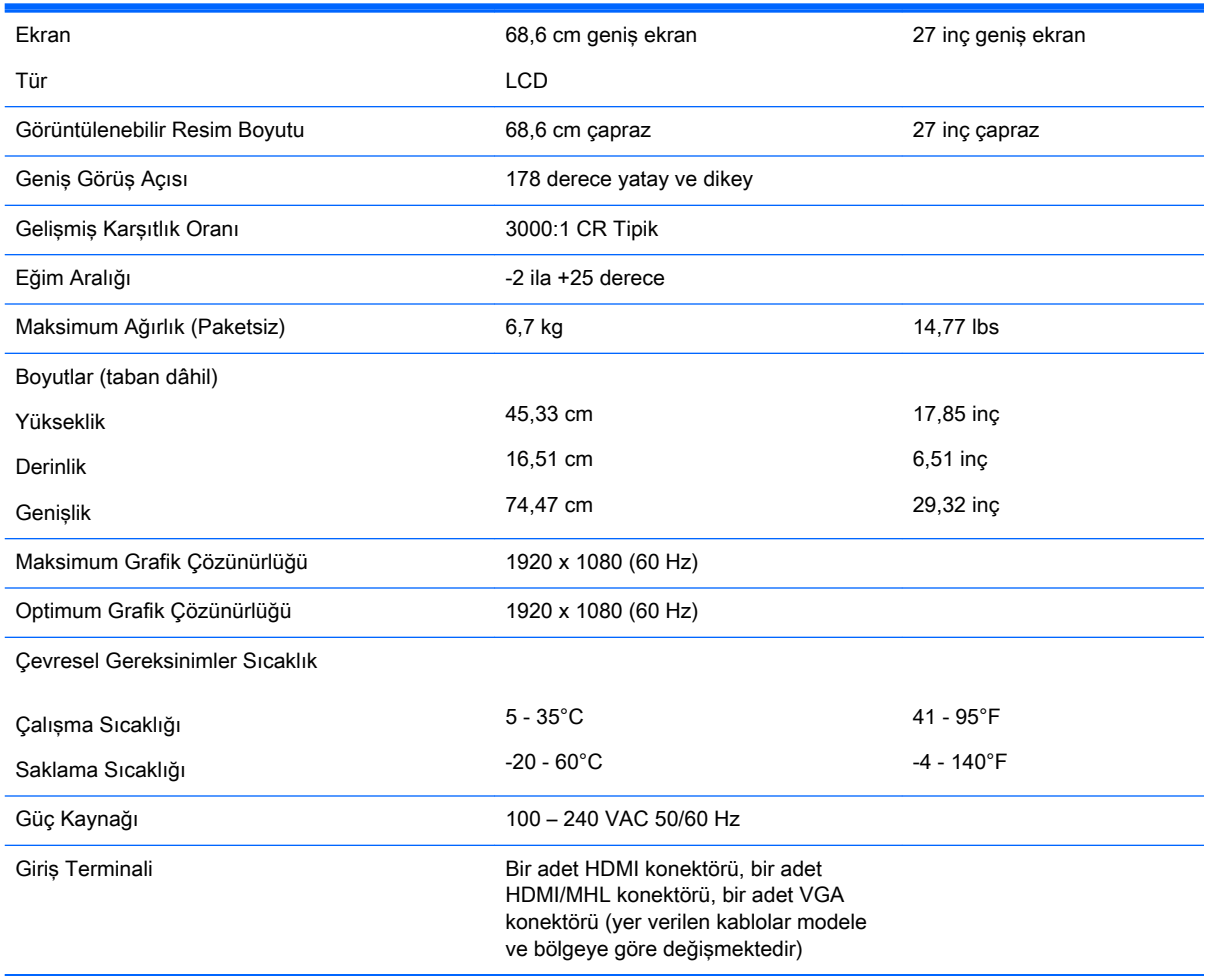

### Önceden ayarlı ekran çözünürlüklerini tanıma

Aşağıda listelenen ekran çözünürlükleri en sık kullanılan modlardır ve varsayılan fabrika değerleridir. Bu monitör söz konusu ön ayarlı modları otomatik olarak tanır ve uygun boyutta ve ekranda ortalanmış olarak görüntüler.

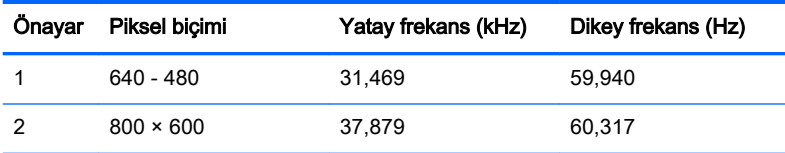

<span id="page-28-0"></span>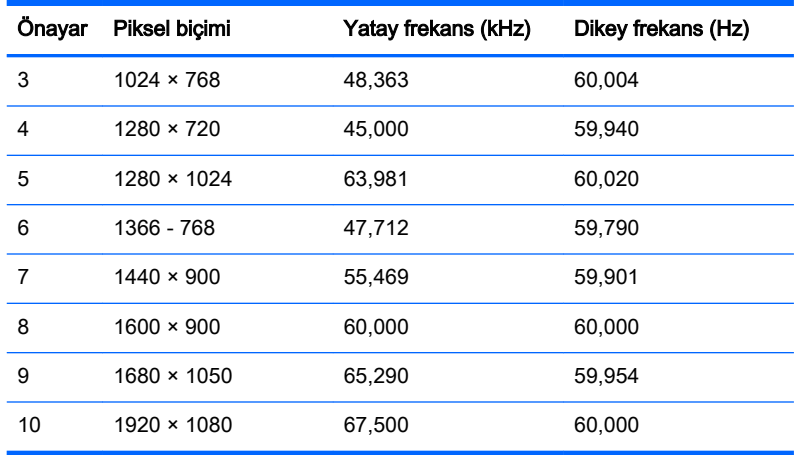

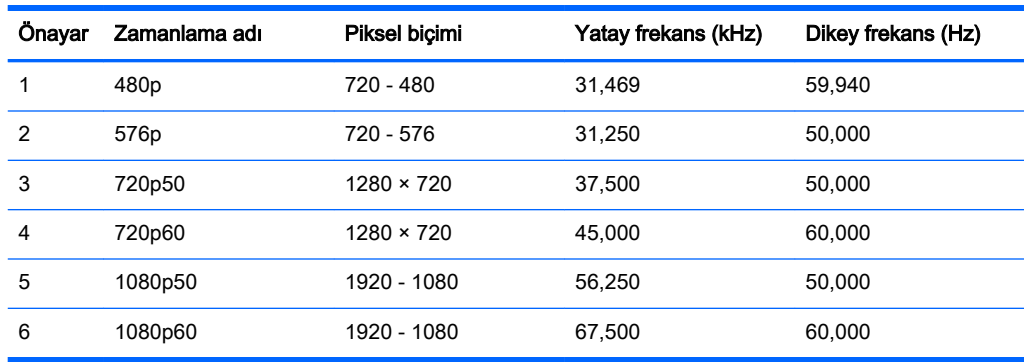

#### Kullanıcı modları girme

Aşağıdaki durumlarda, video denetleyicisi sinyali zaman zaman ön ayarlı olmayan bir modu çağırabilir:

- Standart grafik bağdaştırıcısı kullanmıyorsanız.
- Önceden ayarlanmış bir mod kullanmıyorsanız.

Bu durum söz konusuysa, ekran menüsünü kullanarak monitör ekranı parametrelerini yeniden ayarlamanız gerekebilir. Bu modlardan istediğiniz birinde veya hepsinde değişiklik yapabilir ve belleğe kaydedebilirsiniz. Monitör, yeni ayarları otomatik olarak kaydeder ve ardından önayar modunu nasıl tanıyorsa yeni modu da aynı şekilde tanır. Fabrikada önceden ayarlanmış modlara ek olarak, girilip kaydedilebilecek en az 10 kullanıcı modu vardır.

### Güç adaptörü

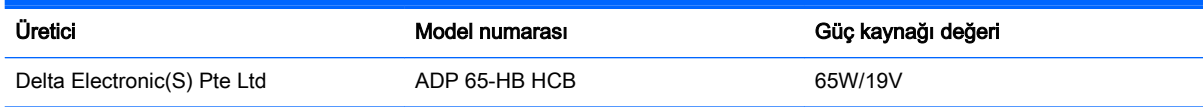

## <span id="page-29-0"></span>B Destek ve sorun giderme

### Sık karşılaşılan sorunları çözme

Aşağıdaki tabloda olası sorunlar, her sorunun olası nedeni ve önerilen çözümler verilmektedir.

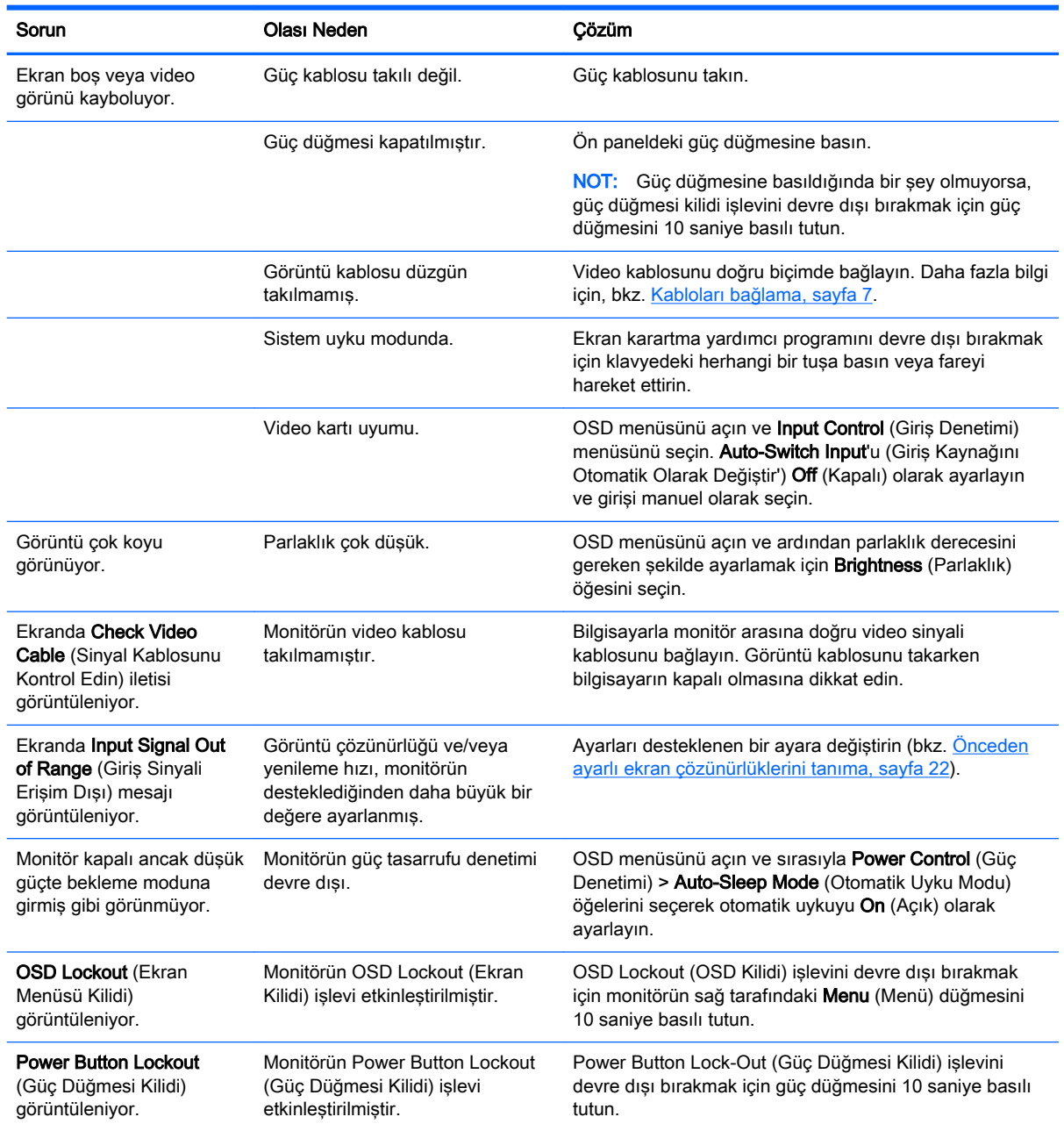

### <span id="page-30-0"></span>Düğme kilitlenmesi

Power (Güç) düğmesinin veya Menu (Menü) düğmesinin on saniye basılı tutulması, o düğmenin işlevini kilitler. Bu düğmeye tekrar on saniye basılı tutarsanız işlev geri yüklenir. Bu işlev, sadece monitör açık olduğunda, aktif bir sinyal gösterildiğinde ve OSD etkin olmadığında kullanılabilir.

### Otomatik Ayarlama Özelliğini kullanma (VGA analog girişi)

Monitörü ilk kurarken, bilgisayarın Fabrika Sıfırlaması yapıldığında veya monitörün çözünürlüğünü değiştirdiğinizde, Otomatik Ayarlama özelliği otomatik olarak devreye girer ve sizin için ekranı optimize etmeye çalışır.

Ayrıca monitörün sağ tarafındaki + (Artı) düğmesini kullanarak istediğiniz zaman VGA (analog) girişine yönelik ekran performansını en iyi duruma getirebilirsiniz.

Monitörünüz VGA'dan başka bir giriş kullanıyorsa bu yordamı kullanmayın. Monitör VGA (analog) girişini kullanıyorsa, bu yordam aşağıdaki görüntü kalitesi sorunlarını düzeltebilir:

- Bulanık veya net olmayan odaklama
- Kesikli, çizgili veya gölgeli efektler
- Soluk dikey çubuklar
- İnce, yatay kayan çizgiler
- Ortalanmamış resim

Otomatik Ayarlama özelliğini kullanmak için:

- 1. Ayarlama işlemine başlamadan önce monitörün ısınması için 20 dakika bekleyin.
- 2. Düğmeleri etkinleştirmek için monitörün sağ tarafındaki üç düğmeden birine basın.
- 3. Monitörün sağ tarafındaki Auto-Adjust (Otomatik Ayarla) düğmesine basın.
	- Ayrıca Menu (Menü) düğmesine de basabilir ve arkasından OSD'denlmage Control > Auto-Adjustment (Görüntü Denetimi > Otomatik Ayarlama) öğesini de seçebilirsiniz.
	- Sonuç memnun edici değilse, yordama devam edin.
- 4. Monitörle birlikte verilen diski disk sürücüsüne takın. Disk menüsü görüntülenir.
- 5. Open Auto-Adjustment Software (Otomatik Ayarlama Yazılımını Aç) öğesini seçin. Kurulum test düzeni görüntülenir.

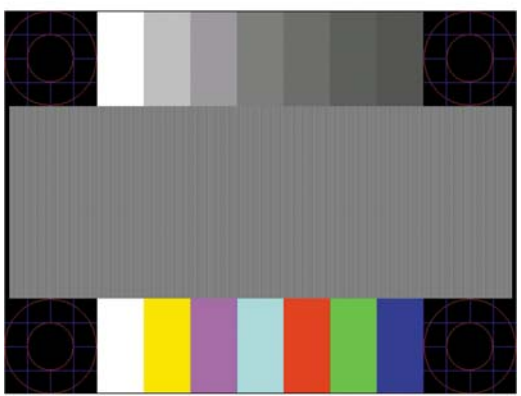

- <span id="page-31-0"></span>6. Düğmeleri etkinleştirmek için monitörün sağ tarafındaki üç düğmeden birine basın.
- 7. Kararlı, ortalanmış bir görüntü elde etmek için monitörün sağ tarafındaki Auto-Adjust (Otomatik Ayarla) düğmesine basın.
- 8. Test düzeninden çıkmak için ESC tuşuna veya klavyenizdeki herhangi bir tuşa basın.

**WOT:** Otomatik ayarlama test düzeni yardımcı programı <http://www.hp.com/support> adresinden indirilebilir.

### Görüntü performansını optimize etme (VGA analog girişi)

Görüntü performansını artırmak için ekran menüsünde iki denetim ayarlanabilir: Clock (Zamanlama) ve Phase (Faz) (OSD menüsünde bulunmaktadır).

 $\mathbb{R}^n$  NOT: Clock (Zamanlama) ve Phase (Faz) denetimleri yalnızca analog (VGA) giris kullanılırken ayarlanabilir. Bu denetimler dijital girişler için ayarlanamaz.

Clock (Zamanlama) ayarı ana Clock (Zamanlama) ayarına bağlı olduğundan öncelikle Clock (Zamanlama) ayarının doğru yapılması gerekir. Bu denetimleri yalnızca otomatik ayarlama işlevi tatmin edici bir görüntü sağlamıyorsa kullanın.

- Clock (Zamanlama) Ekranın arka planında görünen yatay çubukları veya şeritleri en aza indirmek için değeri artırır/azaltır.
- Phase (Faz) Görüntü titremesini veya bulanıklığını en aza indirmek için değeri artırır/azaltır.
- $\mathbb{R}^n$  NOT: Bu denetimleri kullandığınızda, diskte yer alan otomatik ayarlama düzeni yazılım yardımcı programını kullanarak en iyi sonuçları alırsınız.

Clock (Zamanlama) ve Phase (Faz) değerlerini ayarlarken monitör görüntüleri bozulursa, bozulma kaybolana kadar değerleri ayarlamaya devam edin. Fabrika ayarlarını geri yüklemek için, OSD'de Menu (Menü) düğmesine basın ve Management (Yönetim) > Factory Reset (Fabrika Sıfırlaması) > Yes (Evet) seçeneğine basın.

Dikey çubukları ortadan kaldırmak için (Saat):

- 1. Düğmeleri etkinleştirmek için monitörün sağ tarafındaki üç düğmeden birine basın.
- 2. Monitör sağ tarafından Menu (Menü) düğmesine basarak OSD'yi açın, sonra da Image Control (Görüntü Denetimi) > Clock Phase (Saat Fazı) > Clock'ı (Saat) seçin.
- 3. Monitörün sağ tarafındaki + (Artı) veya (Eksi) düğmelerine basarak dikey çubukları ortadan kaldırın. En iyi ayar noktasını kaçırmamak için düğmelere yavaşça basın.

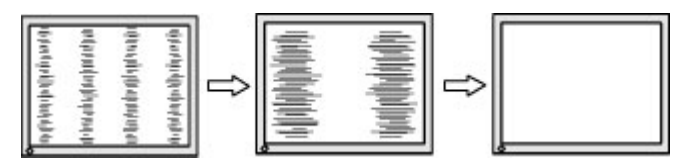

4. Zamanlama'yı ayarladıktan sonra ekranda bulanıklık, titreme veya çubuklar görünüyorsa, Faz'ı ayarlamaya geçin.

Titreme veya bulanıklığı gidermek için (Faz):

- 1. Düğmeleri etkinleştirmek için monitörün sağ tarafındaki üç düğmeden birine basın.
- 2. Monitör sağ tarafından Menu (Menü) düğmesine basarak OSD'yi açın, sonra da Image Control (Görüntü Denetimi) > Clock Phase (Saat Fazı) > Phase'ı (Faz) seçin.

<span id="page-32-0"></span>3. Monitörün sağ tarafındaki + (Artı) veya – (Eksi) düğmelerine basarak titreme veya bulanıklığı ortadan kaldırın. Titreme veya bulanıklık, bilgisayarınıza veya takılı grafik denetleyicisi kartınıza bağlı olarak giderilemeyebilir.

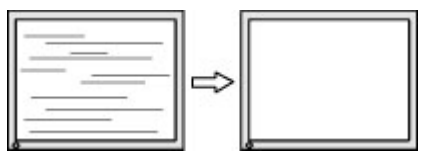

Ekran pozisyonunu düzeltmek için (Yatay Pozisyon veya Dikey Pozisyon):

- 1. Düğmeleri etkinleştirmek için monitörün sağ tarafındaki üç düğmeden birine basın.
- 2. OSD'yi açmak için monitörün sağ tarafındaki Menu (Menü) düğmesine basın ve ardından Image Control (Görüntü Denetimi) > Image Position (Görüntü Konumu) > Horizontal Position (Yatay Konum) Vertical Position'ı (Dikey Konum) seçin.
- 3. Monitörün sağ tarafındaki + (Artı) veya (Eksi) düğmelerine basarak monitörün görüntüleme alanındaki görüntünün pozisyonunu düzgün şekilde ayarlayın. Horizontal Position (Yatay Pozisyon), görüntüyü sola veya sağa kaydırır; Vertical Position (Dikey Pozisyon) görüntüyü yukarı veya aşağı kaydırır.

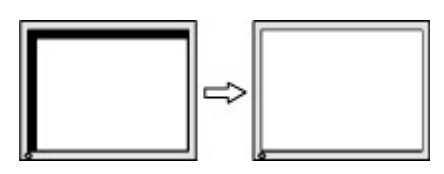

### Ürün desteği

Monitörünüzü kullanma hakkında ek bilgi için<http://www.hp.com/support>adresine gidin. Ülke veya bölgenizi seçin, Sorun Giderme'yi seçin ve ardından arama penceresine modelinizi girerek Git düğmesini tıklatın.

**WOT:** Monitör kullanım kılavuzu, başvuru malzemeleri ve sürücüleri <http://www.hp.com/support> adresinden temin edilebilir.

Bu kılavuzda verilen bilgiler sorularınıza yanıt vermiyorsa, desteğe başvurabilirsiniz. ABD'de destek için <http://www.hp.com/go/contactHP>adresine gidin. Dünya çapında destek için [http://welcome.hp.com/country/us/en/wwcontact\\_us.html](http://welcome.hp.com/country/us/en/wwcontact_us.html) adresine gidin.

Burada şunları yapabilirsiniz:

Bir HP teknisyeni ile çevrimiçi sohbet

 $\mathbb{R}$  NOT: Destek sohbeti belirli bir dilde mevcut değilse, İngilizce dilinde mevcuttur.

- Destek telefon numaralarını bulma
- Bir HP servis merkezi bulma

### Teknik desteği aramadan önce

Bu bölümdeki sorun giderme ipuçlarını kullanarak sorunu çözemiyorsanız, teknik desteği aramanız gerekebilir. Aradığınızda aşağıdaki bilgileri hazır bulundurun:

- Monitörün model numarası
- Monitörün seri numarası
- Faturadaki satın alma tarihi
- Sorunun oluştuğu koşullar
- Alınan hata iletileri
- Donanım yapılandırması
- Kullanmakta olduğunuz donanım ve yazılımın adı ile sürümü

## <span id="page-34-0"></span>C LCD monitör kalitesi ve piksel politikası

TFT monitörü, sorunsuz performansı garantilemek için HP standartlarına uygun olarak üretilen yüksek duyarlılık teknolojisini kullanır. Bununla birlikte, ekranda küçük parlak veya koyu lekeler şeklinde kozmetik kusurlar bulunabilir. Bu durum tüm satıcıların sağladığı ürünlerde kullanılan tüm LCD monitörlerinde geçerlidir ve HP LCD'ye özgü değildir. Bu kusurlar bir veya daha fazla arızalı piksel veya alt pikselden kaynaklanır.

- Piksel; bir kırmızı, bir yeşil ve bir mavi alt pikselden oluşur.
- Hatalı bir tam piksel her zaman açık (koyu bir arka planda parlak bir nokta) veya her zaman kapalıdır (parlak bir arka planda koyu bir nokta). İlki ikincisinden daha kolay görülebilir.
- Hatalı bir alt piksel (nokta hatası), hatalı bir tam pikselden daha zor görülür ve yalnızca özel bir arka planda görülebilirdir.

Hatalı pikselleri bulmak için, monitör normal çalışma koşullarında, desteklenen çözünürlük ve yenileme hızındaki normal çalışma modunda ve yaklaşık 50 cm (20 inç) uzaklıktan izlenmelidir.

HP, sektörün zamanla daha az görüntü hatası bulunan LCD'ler üretecek şekilde gelişeceğini tahmin etmektedir. Bu gelişmeler oldukça, yönergeler bunlara uygun olarak düzenlenecektir.